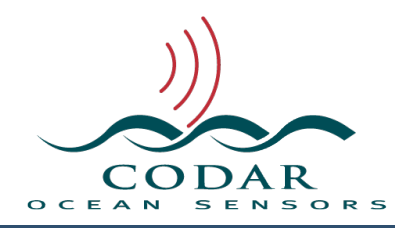

## SeaSonde Combine License Update Guide

140.01.1707.UG Jul 31, 2017

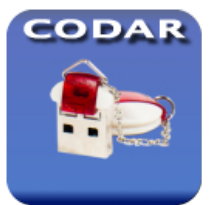

## **SeaSonde Key Combine License Updater**

Combine Suite Release 8 is a purchased licensed upgrade as are any Radial Suite and add-on Suites like Elliptical and AIS Pattern.

CODAR Support will email a Key License Update file (.klu) containing the new license. Locate the SeaSondeKey icon in the dock and click on it. SeaSondeKey will show the following window.

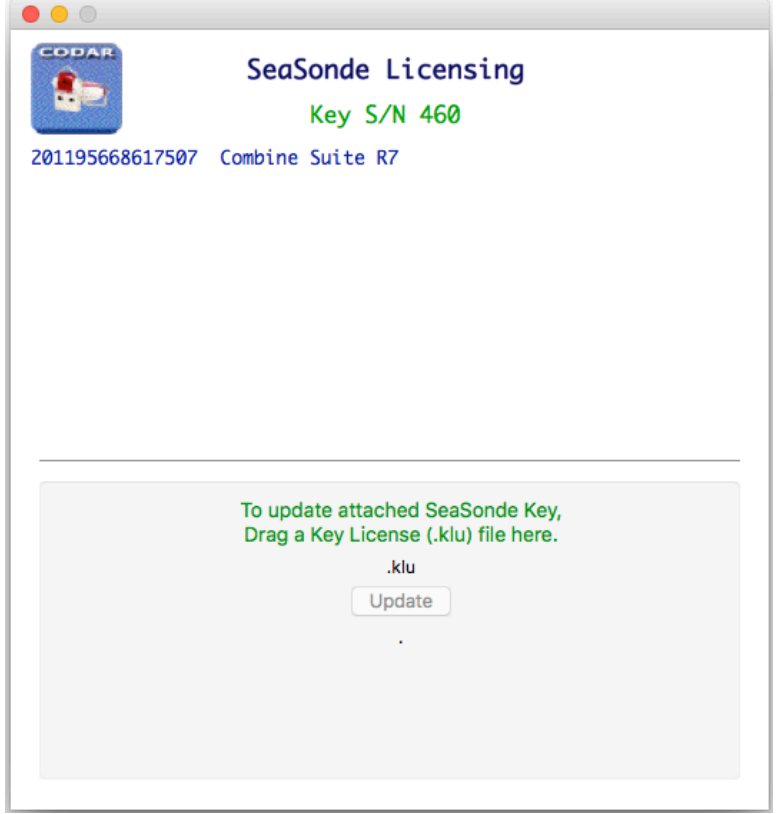

You'll see all the licenses in blue that are currently installed on the key. If your current key shows Combine Suite R8, there's no need to update.

If instead you see the message "SeaSonde Key not found." then the key needs to be plugged into one of the USB ports. If it still shows this message and the key is plugged in and you've tried reseating the key, then you'll need to contact CODAR Support. Note, that it may take up to 30 seconds after you plug in the key.

If instead you see the message "SeaSonde Service is missing." then something might have gone wrong during Radial Suite installation or it was somehow removed from the operating system. Try running Install SeaSondeService in folder /Codar/SeaSonde/Apps/Installations. If still not working, then it's time to contact CODAR Support.

CODAR Support will email a Key License Update file (.klu) containing the new license. The files are typically named "Key <sn> LicenseUpdate YYMMDD.klu". The <sn> is the license key's serial number. The klu file will only work for the key for which it is intended, so it's important that you gave CODAR the correct key S/N or license to update.

Copy the .klu file to Radial Site to upgrade. You can place the .klu file wherever it's convenient, like the Desktop. Your SeaSonde license key should be plugged into the computer and SeaSondeKey application running. Drag the .klu file onto the window. You'll see it go through a verification which takes a few seconds.

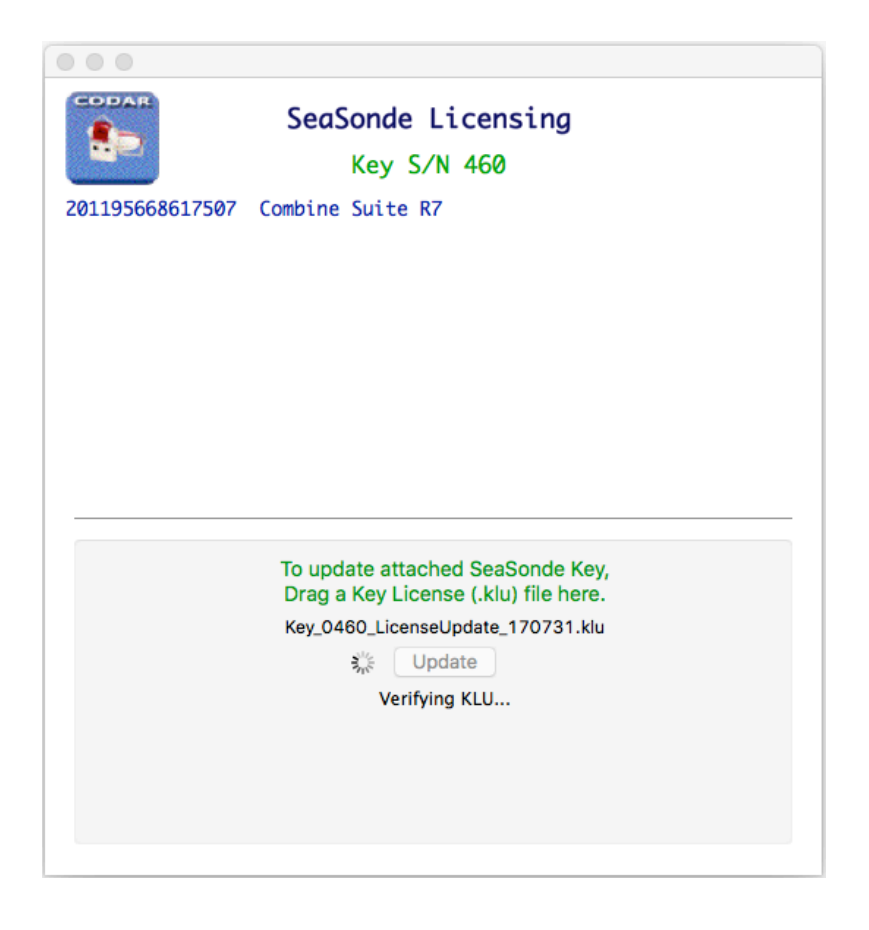

If you get a red message then something went wrong. One such message is when the .klu file does not match the plugged in key for which you'll need the correct .klu file or the correct key.

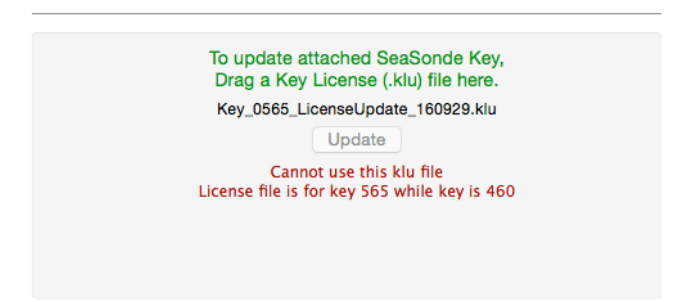

If verification is successful, it will look something like this with the **Update** button enabled.

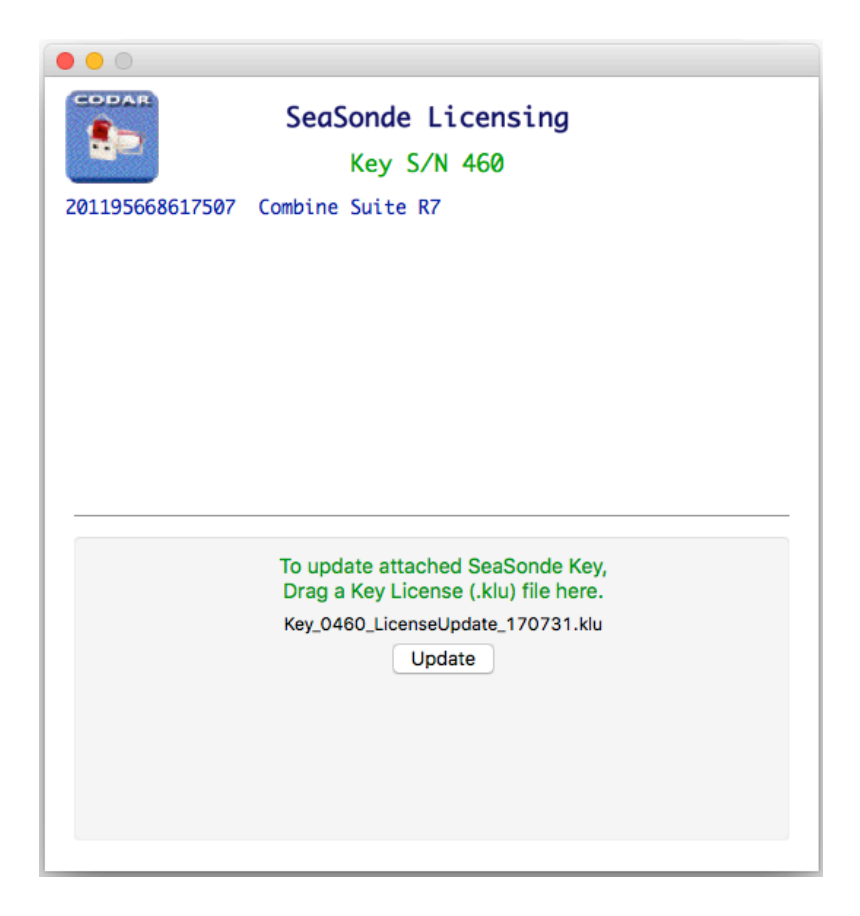

Click on the **Update** Button to start the update process. This may take a minute. Be sure not to unplug the key or turn off the computer during this process.

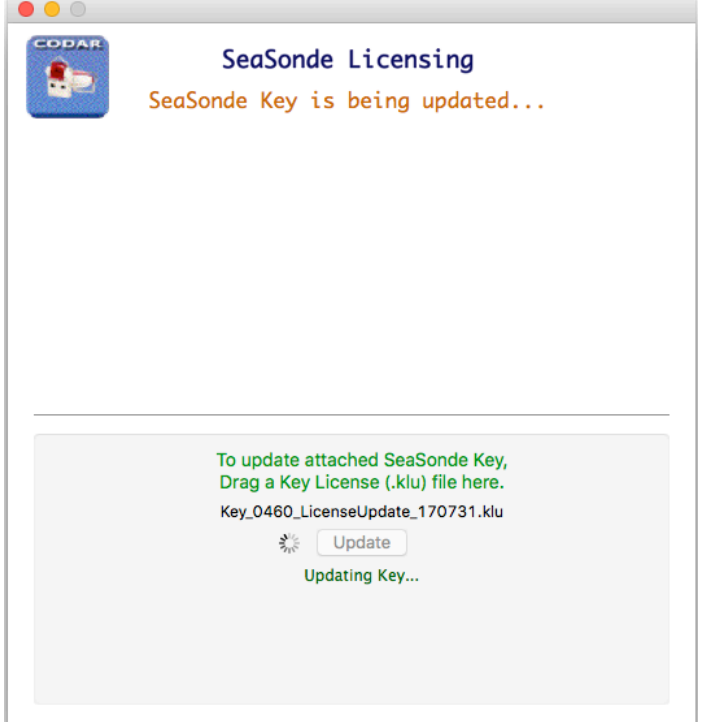

If it fails, try updating the key again, before contacting CODAR Support. After it's finished you'll see results similar to below.

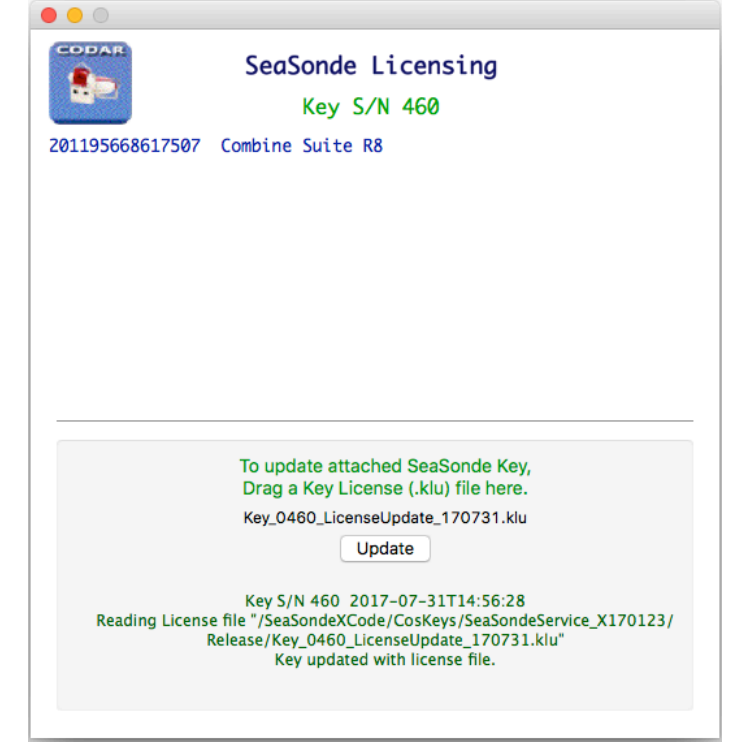

Now that the key is updated, you can run the SeaSonde Software. The .klu file is no longer needed and can be deleted.

## **Revision History**

First Draft Jul 31, 2017

## **Copyright and Disclaimer**

This document is copyrighted(c) by CODAR Ocean Sensors, Ltd and cannot be copied or reproduced in all or partial without expressed written consent by CODAR Ocean Sensors, Ltd.